<span id="page-0-0"></span>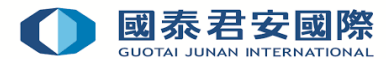

# 網上申請實時行情操作指南

- 1. **[開通實時行情](#page-0-0)**
- 2. **[取消實時行情](#page-3-0)**

# 1. **開通實時行情**

**第一步**: 登入【國泰君安網頁版交易平台】或【富易港股通】交易系統

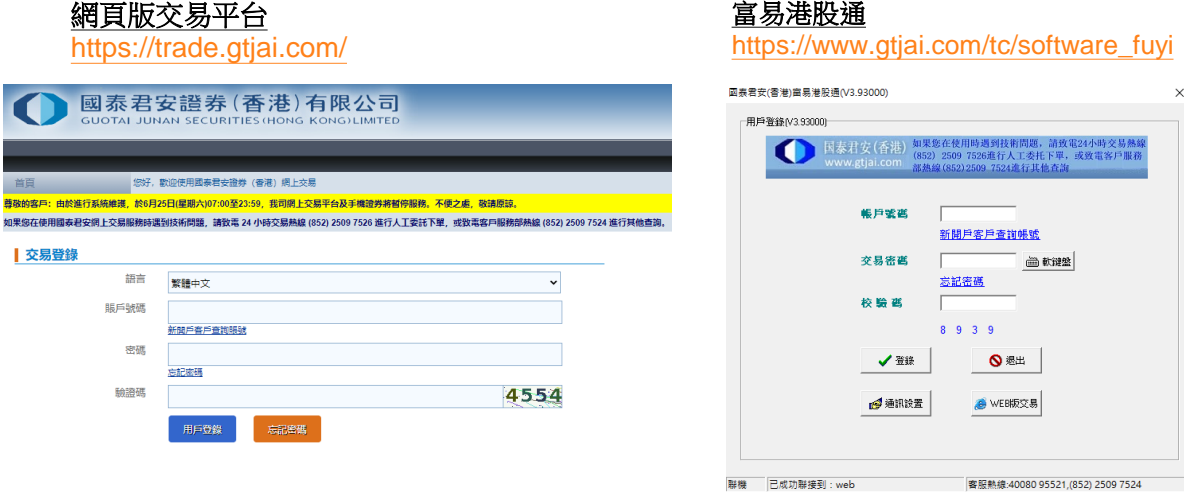

**第二步**: 在選單上點選客戶服務,然後點擊"實時報價行情系統"

網頁版交易平台 みずの こうしゃ おおし おおし 富易港股通

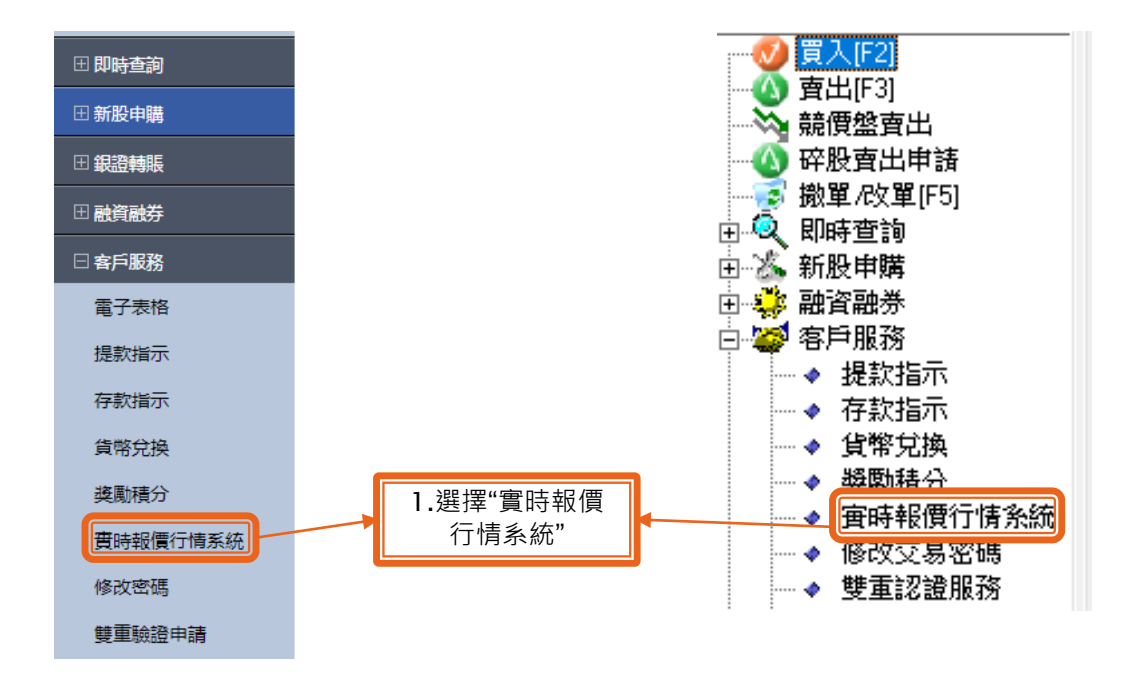

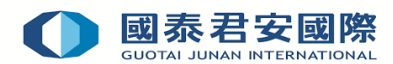

**第三步**:在實時報價行情系統申請記錄中點擊"新申請"

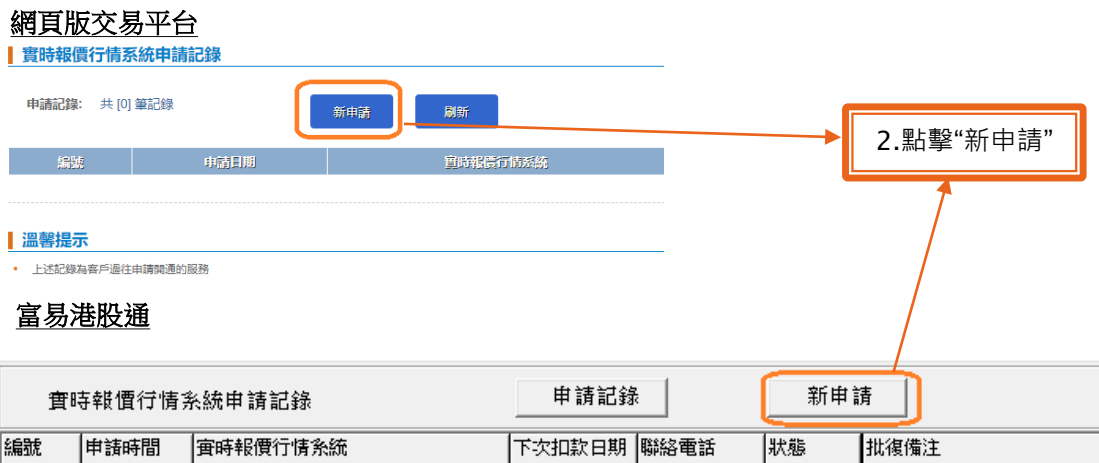

**第四步**: 在實時報價行情系統服務列表中選擇所需行情,然後點擊"申請開通"以開通所需行情

# 網頁版交易平台

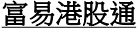

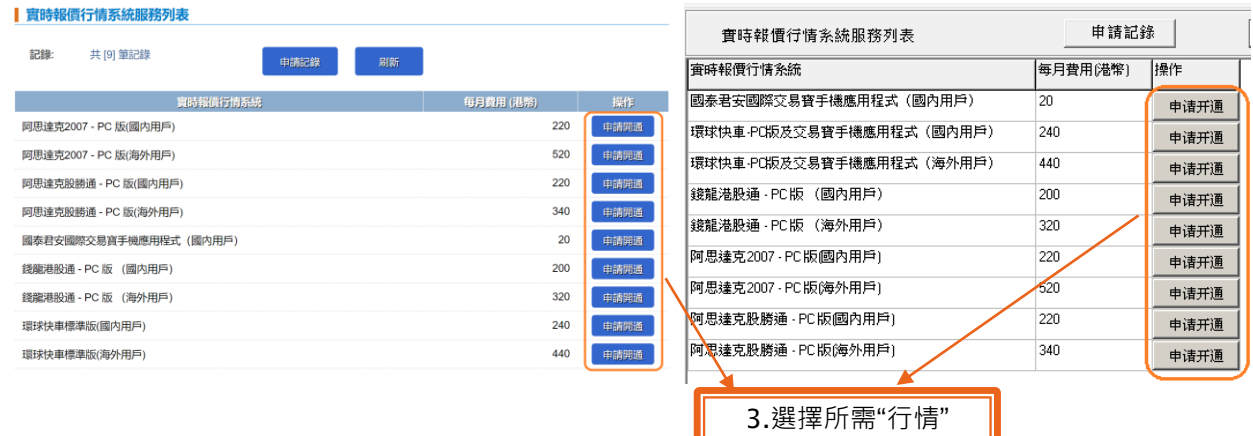

**第五步**:輸入自訂設置的"初始密碼"及"聯絡電話"後,點擊"確認"

### 網頁版交易平台 富易港股通

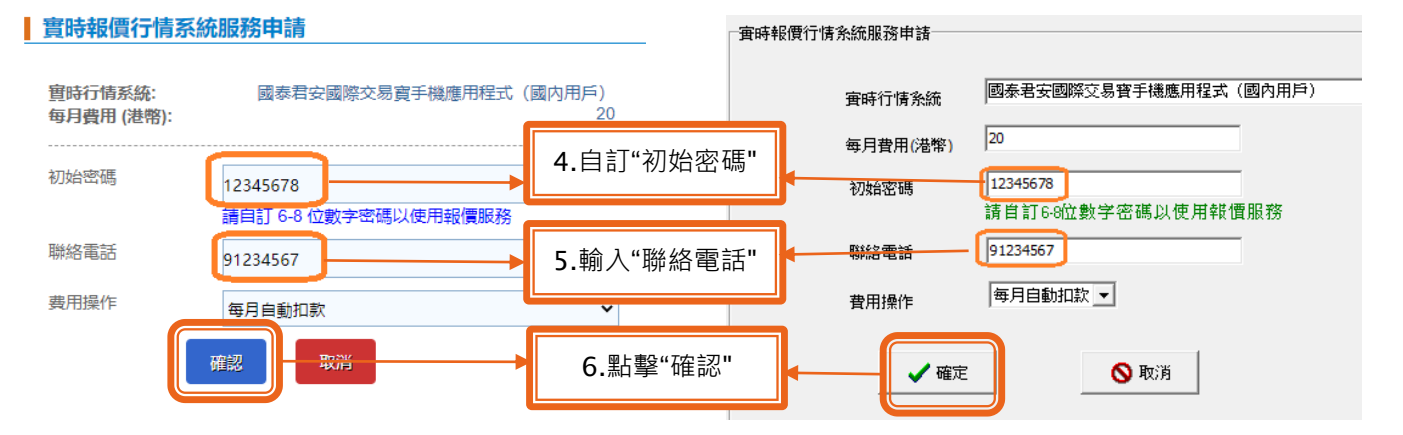

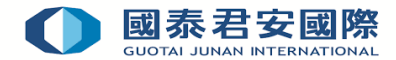

**第六步**: 確認實時行情系統申請內容無誤,點擊"確認"

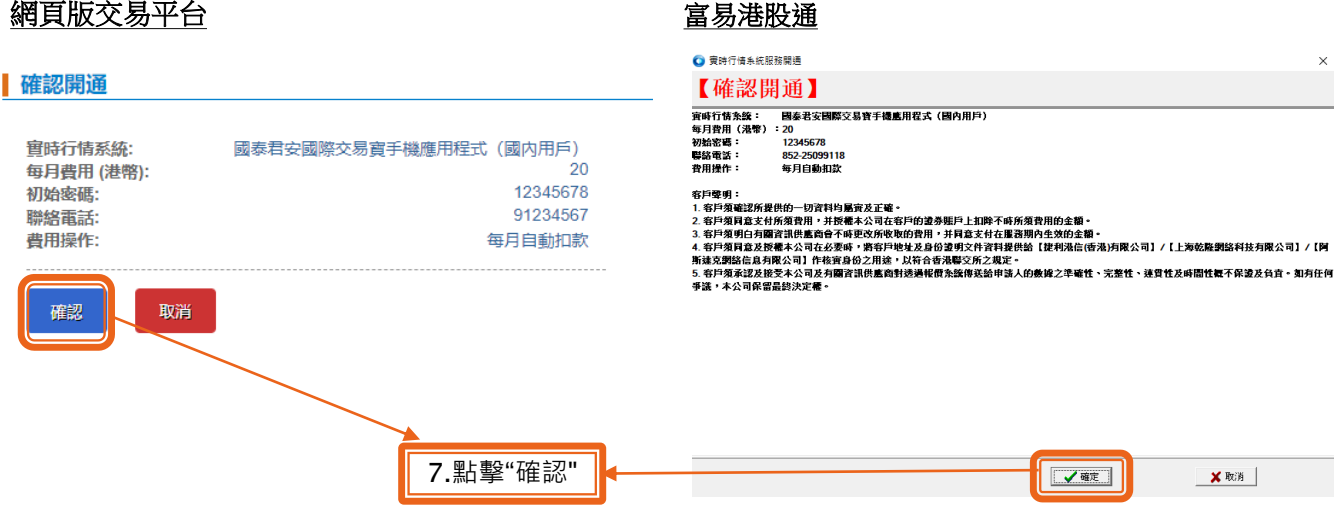

▶ 第七步: 實時報價行情系統申請提交完成 · 客戶可以利用實時報價行情系統申請記錄功能查看執行結果

# 網頁版交易平台 高速 医二十二十二十二十二十二十一 富易港股通

#### | 實時報價行情系統申請 - 請求已發送

您的實時報價行情系統申請已提交至本公司! 申請编號: 4141

#### ▌溫馨提示

- 您的實時報價行情系統申請指示經已收到,我司將儘快處理閣下之申請。
- 您可以利用 實時報價行情系統申請記錄 功能跟蹤執行結果。

# 系統信息 × 申請已發送! 確定

<span id="page-3-0"></span>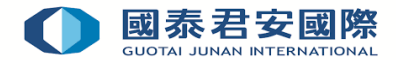

2. **取消實時行情**

**第一步**: 登入【國泰君安網頁版交易平台】或【富易港股通】交易系統

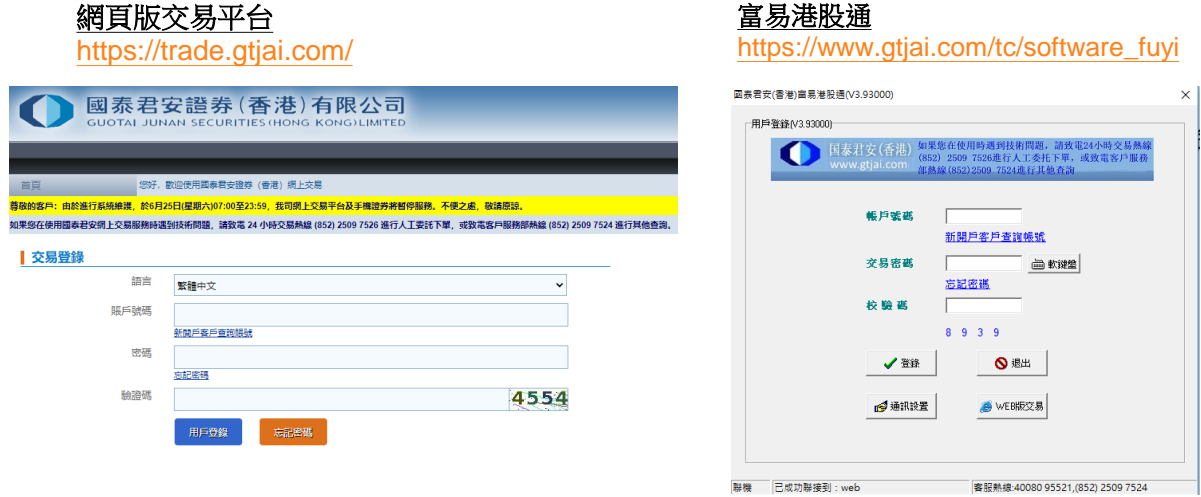

**第二步**: 在選單上點選客戶服務,然後點擊"實時報價行情系統"

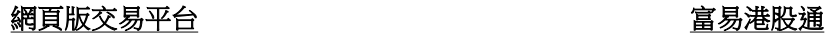

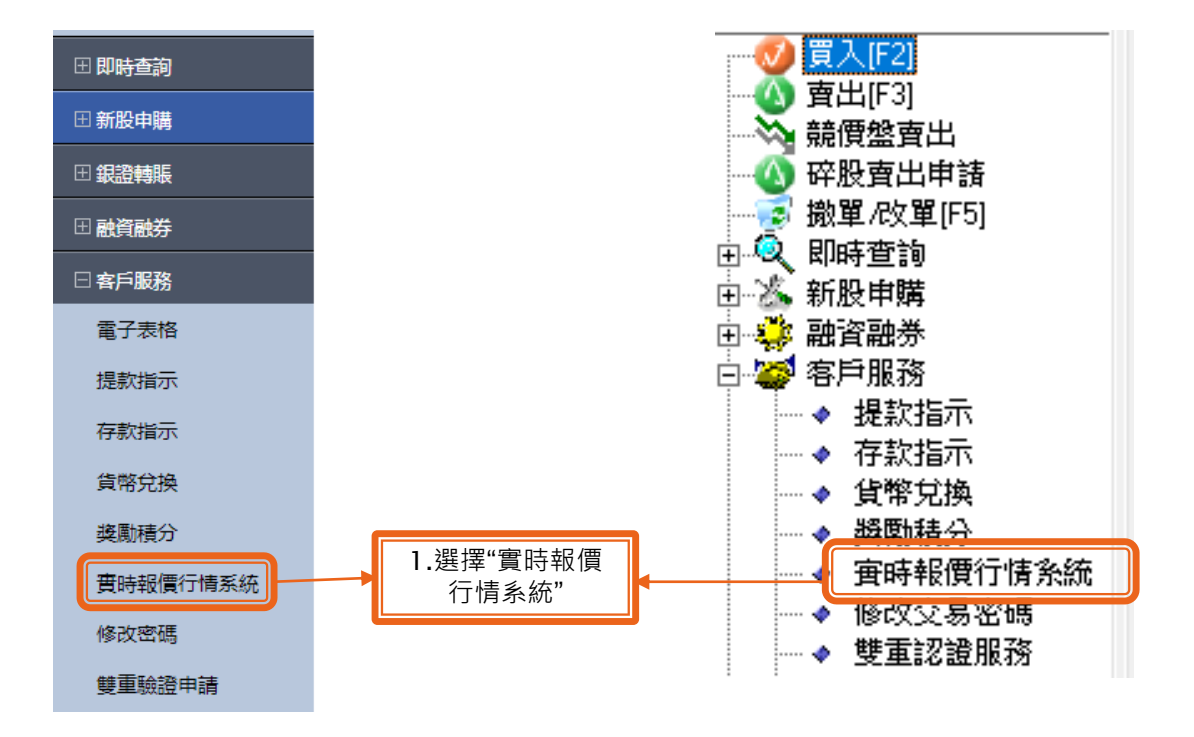

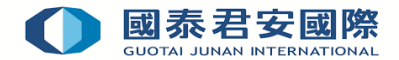

**第三步**: 在實時報價行情系統申請記錄中,選擇需要取消的行情,然後點擊"申請終止""

## 網頁版交易平台

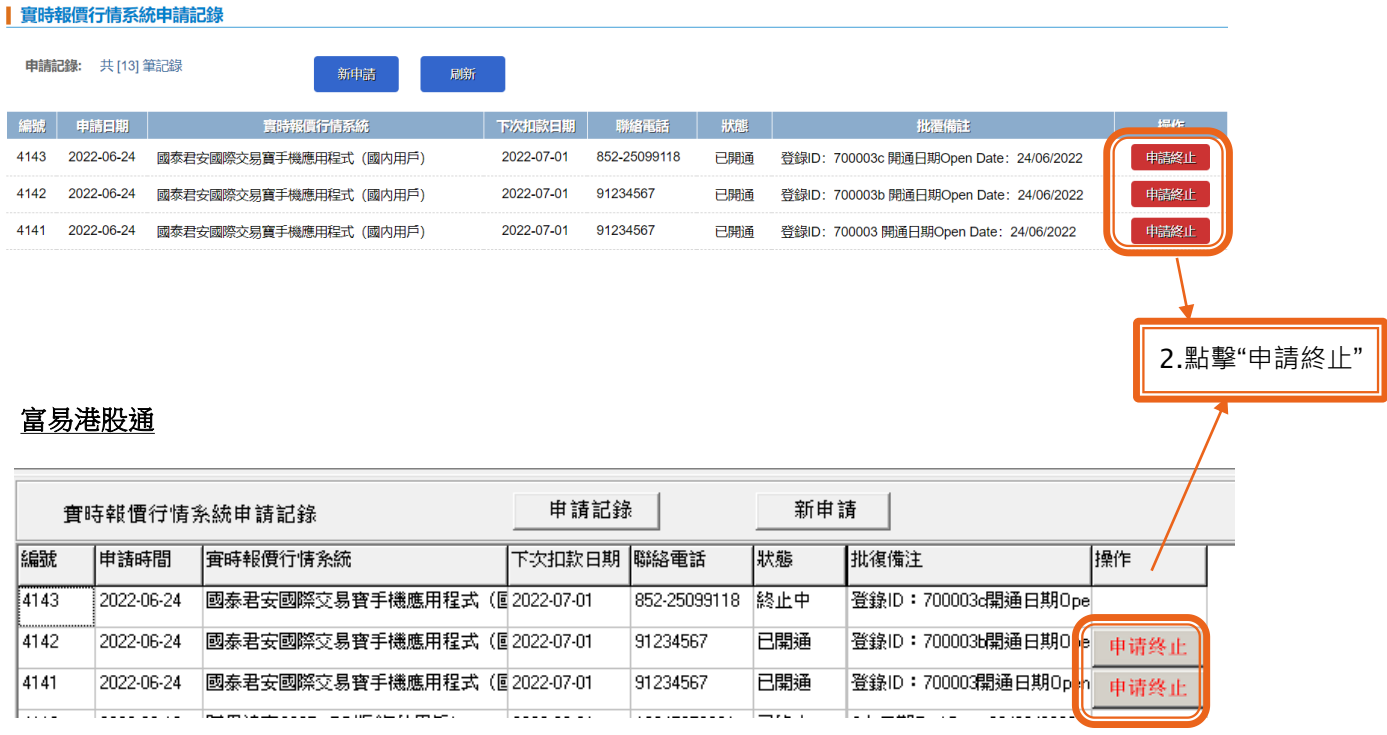

**第四步**: 確認終止實時行情系統申請內容無誤後,點擊"確定"

# 網頁版交易平台 まんにん おおし おおし 富易港股通

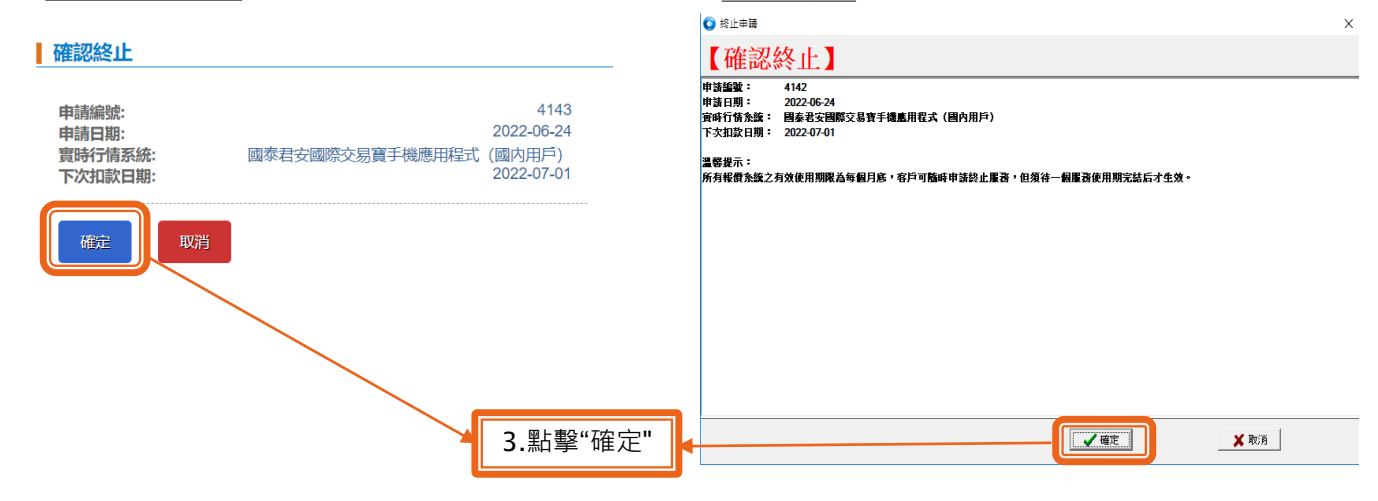

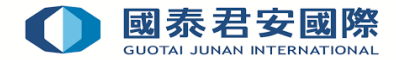

**第五步**:實時報價行情系統終止申請提交完成,客戶可以利用實時報價行情系統申請記錄功能查看執行結果

# 網頁版交易平台 富易港股通

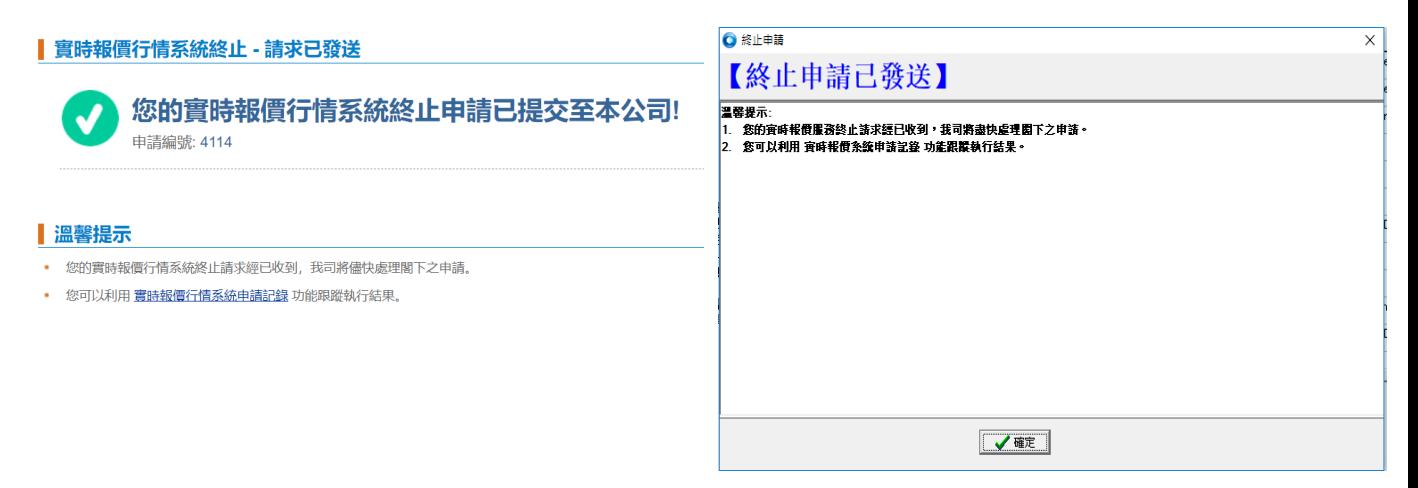

如有查詢,請致電聯絡本公司: 客戶服務部熱線: 40080 95521 / (852)2509 7524 港股交易熱線: (852) 2250 0898 / (852) 2250 0899 24小時交易熱線: (852) 2509 7526